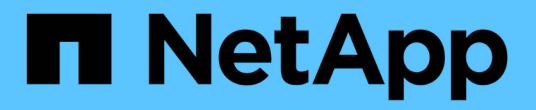

# 備份**Windows**檔案系統

SnapCenter Software 4.7

NetApp January 18, 2024

This PDF was generated from https://docs.netapp.com/zh-tw/snapcenter-47/protectscw/reference\_back\_up\_windows\_file\_systems.html on January 18, 2024. Always check docs.netapp.com for the latest.

# 目錄

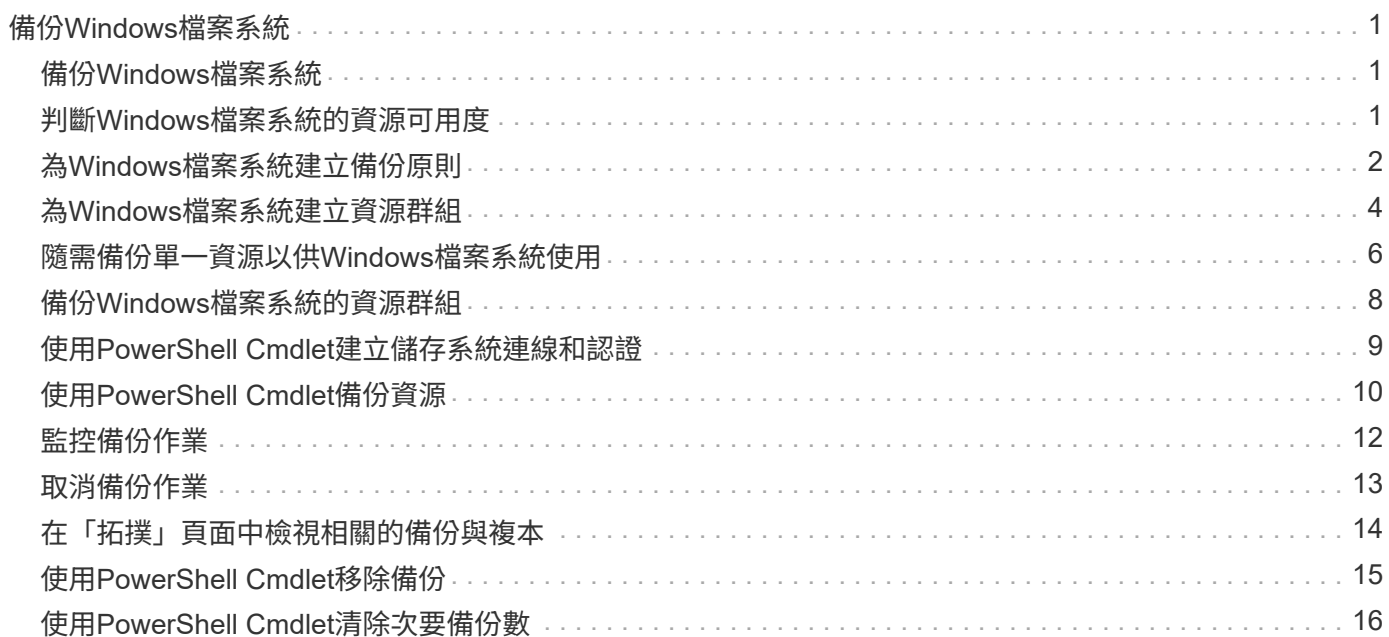

# <span id="page-2-0"></span>備份**Windows**檔案系統

# <span id="page-2-1"></span>備份**Windows**檔案系統

當SnapCenter 您在環境中安裝適用於Microsoft Windows的還原外掛程式時、SnapCenter 可以使用還原來備份Windows檔案系統。您可以備份單一檔案系統或包含多個檔案系統的 資源群組。您可以根據需求或根據定義的保護排程進行備份。

您可以排程在伺服器之間同時執行多個備份。無法同時在同一個資源上執行備份與還原作業。

下列工作流程顯示您必須執行備份作業的順序:

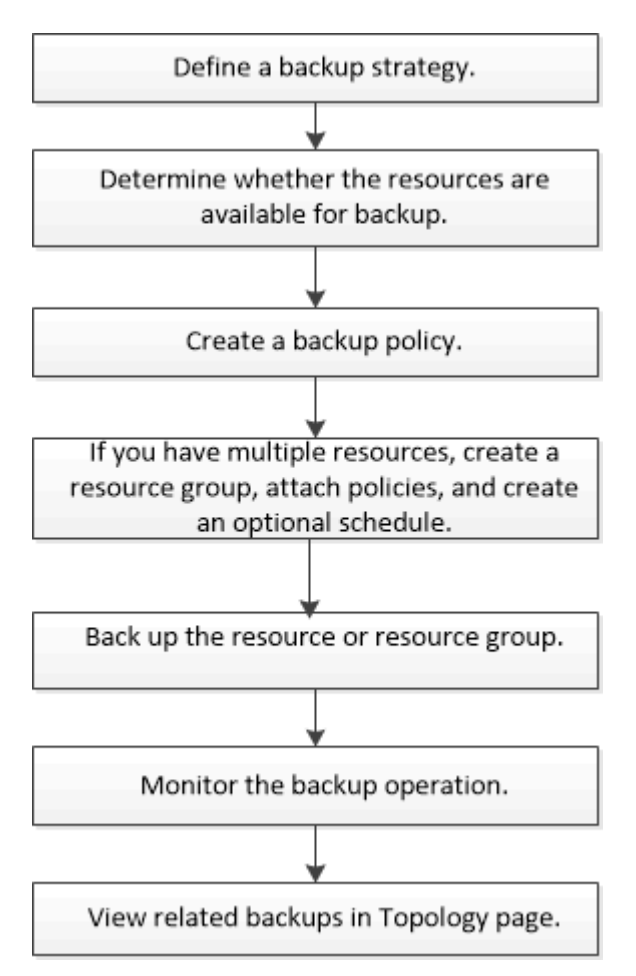

您也可以手動或在指令碼中使用PowerShell Cmdlet來執行備份、還原及複製作業。支援的支援或SnapCenter ["](https://library.netapp.com/ecm/ecm_download_file/ECMLP2883300)[《軟件指令程式參考指南》](https://library.netapp.com/ecm/ecm_download_file/ECMLP2883300)[SnapCenter"](https://library.netapp.com/ecm/ecm_download_file/ECMLP2883300) 包含PowerShell Cmdlet的詳細資訊。

# <span id="page-2-2"></span>判斷**Windows**檔案系統的資源可用度

資源是您檔案系統中的LUN和類似元件、這些元件是由您安裝的外掛程式所維護。您可以 將這些資源新增至資源群組、以便在多個資源上執行資料保護工作、但必須先找出可用的 資源。探索可用資源也會驗證外掛程式安裝是否成功完成。

您需要的是什麼

- 您必須已經完成安裝SnapCenter SfzServer、新增主機、建立儲存虛擬機器(SVM)連線、以及新增認證等 工作。
- 如果檔案位於VMware RDM LUN或VMDK上、您必須部署SnapCenter VMware vSphere的VMware vCenter 外掛程式、並使用SnapCenter VMware vCenter登錄外掛程式。如需詳細資訊、請參閱 ["VMware vSphere](https://docs.netapp.com/us-en/sc-plugin-vmware-vsphere/)[文](https://docs.netapp.com/us-en/sc-plugin-vmware-vsphere/) [件的](https://docs.netapp.com/us-en/sc-plugin-vmware-vsphere/)[VMware](https://docs.netapp.com/us-en/sc-plugin-vmware-vsphere/)[外掛程式](https://docs.netapp.com/us-en/sc-plugin-vmware-vsphere/)[SnapCenter"](https://docs.netapp.com/us-en/sc-plugin-vmware-vsphere/)。

步驟

- 1. 在左導覽窗格中、按一下\*資源\*、然後從清單中選取適當的外掛程式。
- 2. 在「資源」頁面中、從清單中選取\*檔案系統\*。
- 3. 選取要篩選資源清單的主機、然後按一下\*重新整理資源\*。

新新增、重新命名或刪除的檔案系統會更新至SnapCenter 《伺服器目錄:

 $\left(\begin{smallmatrix} 1\\1\end{smallmatrix}\right)$ 

如果資料庫重新命名為SnapCenter 不屬於支援範圍、您必須重新整理資源。

# <span id="page-3-0"></span>為**Windows**檔案系統建立備份原則

您可以先建立新的資源備份原則、再使用SnapCenter 支援功能來備份Windows檔案系 統、也可以在建立資源群組時或備份資源時建立新的備份原則。

#### 您需要的是什麼

- 您必須已定義備份策略。 ["](https://docs.netapp.com/zh-tw/snapcenter-47/protect-scw/task_define_a_backup_strategy_for_windows_file_systems.html)[深入瞭解](https://docs.netapp.com/zh-tw/snapcenter-47/protect-scw/task_define_a_backup_strategy_for_windows_file_systems.html)["](https://docs.netapp.com/zh-tw/snapcenter-47/protect-scw/task_define_a_backup_strategy_for_windows_file_systems.html)
- 您必須做好資料保護準備。

若要準備資料保護、您必須完成安裝SnapCenter 、新增主機、探索資源、以及建立儲存虛擬機器(SVM) 連線等工作。

- 如果您要將Snapshot複本複製到鏡射或保存庫二線儲存設備、SnapCenter 則該管理員必須已將來源和目的 地磁碟區的SVM指派給您。
- 如果您想以預先編寫和後指令碼執行PowerShell指令碼、則應在web.config檔案中 將usePowerShellProcessforScripts參數的值設為true。

預設值為假

關於此工作

• 可使用外掛主機SMCoreServiceHost.exe.Config檔案中的PredefinedWindows指令碼目錄金鑰來定義指令碼 路徑。

如有需要、您可以變更此路徑並重新啟動SMcore服務。建議您使用預設的安全路徑。

金鑰的值可透過API:API /4.7/configsettings從交換器顯示

您可以使用Get API來顯示金鑰的值。不支援Set API。

- 1. 在左側導覽窗格中、按一下\*設定\*。
- 2. 在「設定」頁面中、按一下\*原則\*。
- 3. 若要判斷您是否可以使用現有原則、請選取原則名稱、然後按一下\*詳細資料\*。

檢閱現有原則之後、您可以執行下列其中一項:

- 使用現有原則。
- 複製現有原則並修改原則組態。
- 建立新原則。
- 4. 若要建立新原則、請按一下「新增」。
- 5. 在「名稱」頁面中、輸入原則名稱和說明。
- 6. 在「備份選項」頁面中、執行下列工作:
	- a. 選取備份設定。

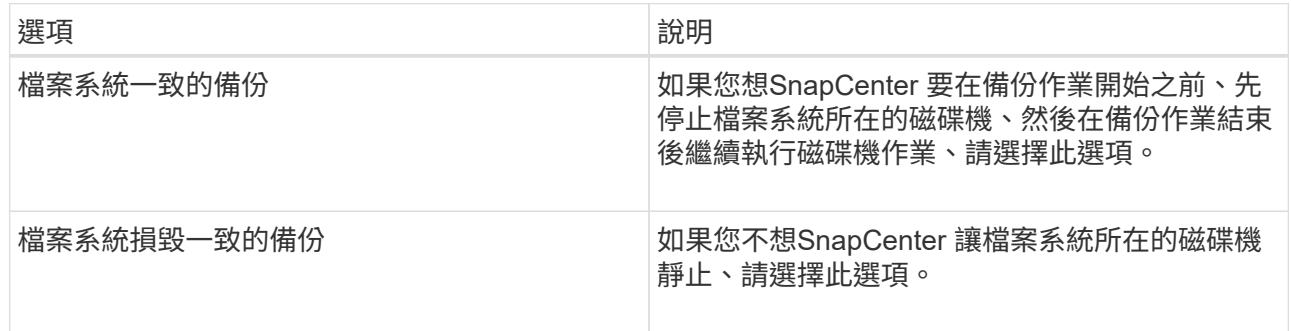

b. 選取排程頻率(也稱為原則類型)。

原則僅指定備份頻率。備份的特定保護排程是在資源群組中定義。因此、兩個或多個資源群組可以共用 相同的原則和備份頻率、但備份排程不同。

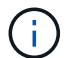

如果您排定在上午2:00、則在夏令時間(Dst)期間不會觸發排程。

7. 在「保留」頁面上、針對您所選的每個排程頻率、指定隨需備份的保留設定。

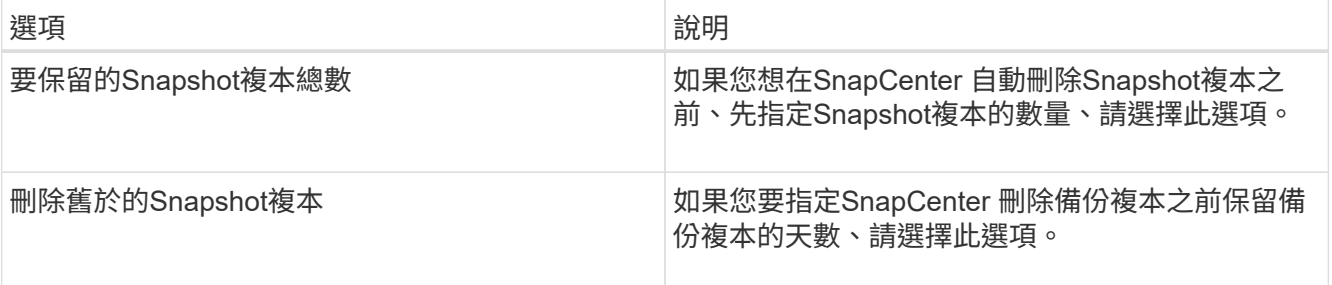

 $(i)$ 

您應將保留計數設為2或更高。保留計數的最小值為2。

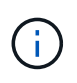

對於使用率為1018的ONTAP 資源、如使用率為0、9.4或更新版本、ONTAP 而使用率為254 的資源、如使用率為0、9.3或更新版本。如果保留設定的值高於基礎ONTAP 版支援的值、則 備份將會失敗。

8. 在「複寫」頁面中、指定複寫至次要儲存系統:

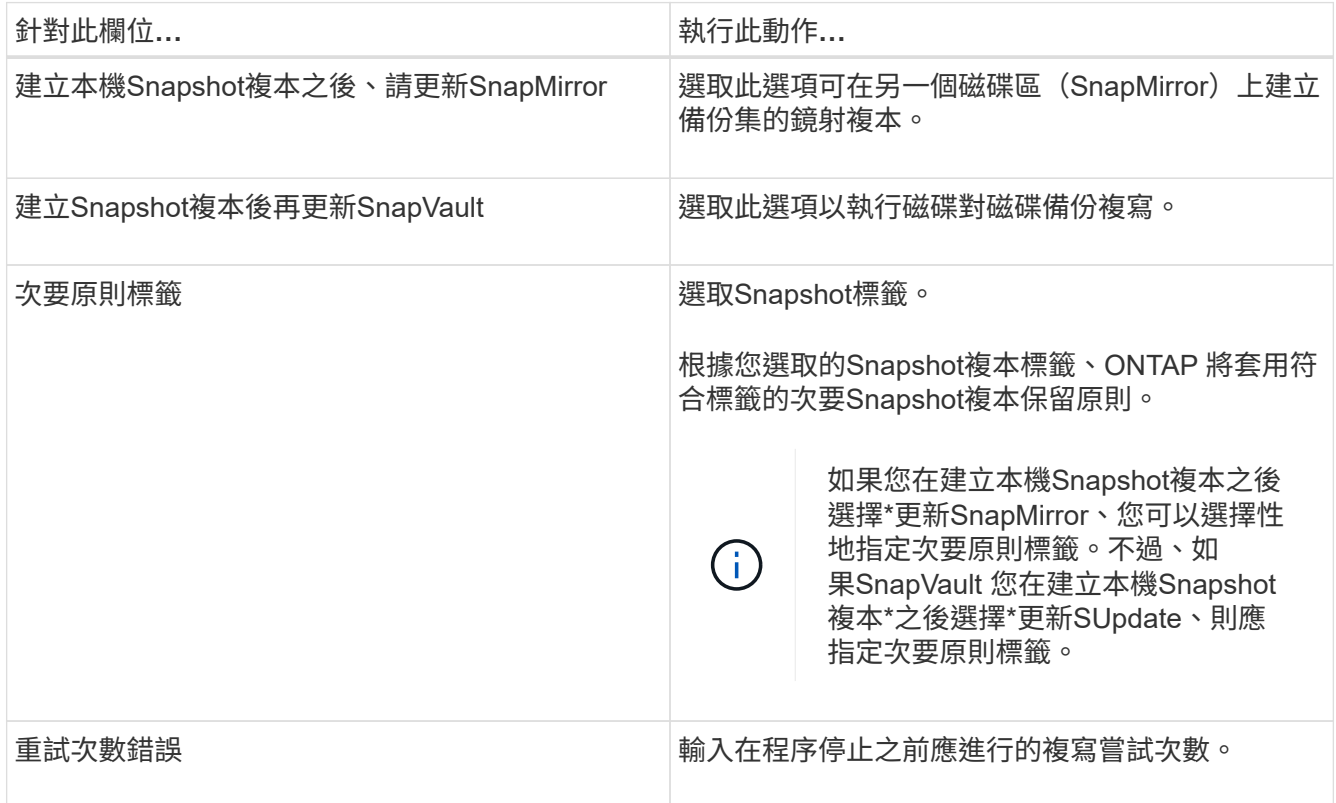

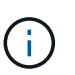

您應該在ONTAP 適用於二線儲存設備的SnapMirror保留原則中進行設定、以避免達到二線儲 存設備上Snapshot複本的上限。

9. 在「指令碼」頁面中、分別輸入您希望SnapCenter 在備份作業之前或之後執行的指令碼或指令碼路徑、以 及SnapCenter 在逾時之前等候指令碼執行的時間限制。

例如、您可以執行指令碼來更新SNMP設陷、自動化警示及傳送記錄。

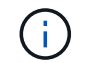

預先編寫或後製指令碼路徑不應包含磁碟機或共用區。路徑應相對於指令碼路徑。

10. 檢閱摘要、然後按一下「完成」。

### <span id="page-5-0"></span>為**Windows**檔案系統建立資源群組

資源群組是一個容器、您可以在其中新增多個您要保護的檔案系統。您也必須將一或多個 原則附加至資源群組、以定義您要執行的資料保護工作類型、然後指定備份排程。

#### 步驟

1. 在左導覽窗格中、按一下\*資源\*、然後從清單中選取適當的外掛程式。

2. 在「資源」頁面中、從清單中選取\*檔案系統\*。

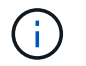

如果您最近已將檔案系統新增SnapCenter 至Refresh\*、請按一下「重新整理資源」以檢視新 增的資源。

- 3. 按一下「新增資源群組」。
- 4. 在精靈的「名稱」頁面中、執行下列動作:

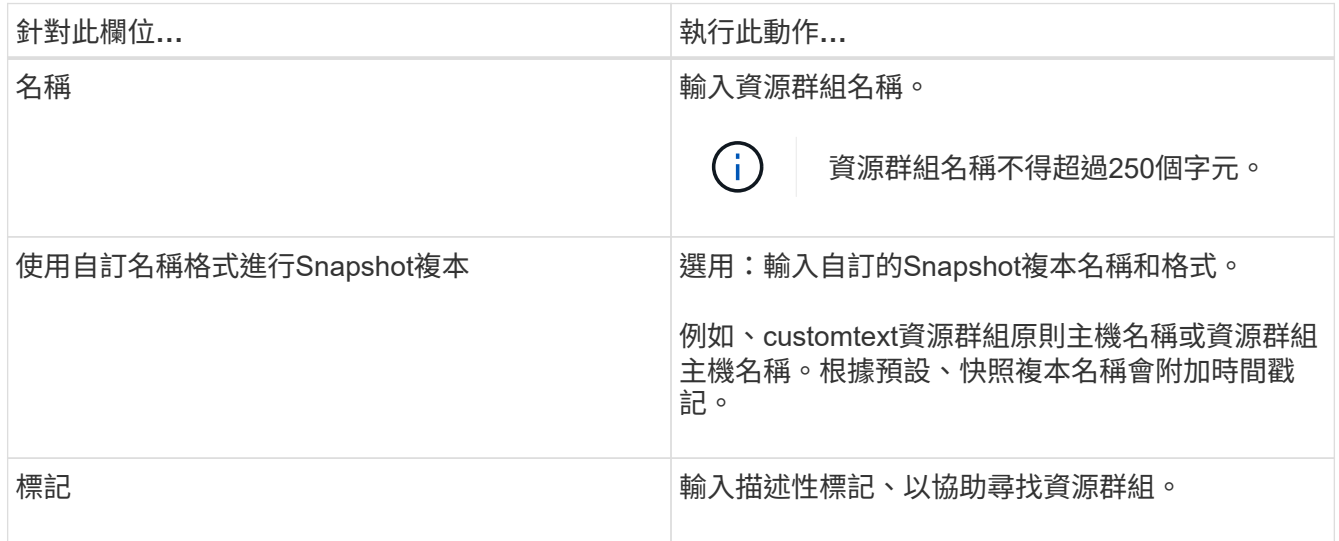

- 5. 在「資源」頁面中、執行下列工作:
	- a. 選取要篩選資源清單的主機。

如果您最近新增了資源、則只有在重新整理資源清單之後、這些資源才會出現在可用資源清單中。

b. 在[可用資源]區段中,按一下您要備份的檔案系統,然後按一下向右箭號將其移至新增的區段。

如果您選取\*自動選取同一個儲存Volume \*上的所有資源選項、則會選取同一個磁碟區上的所有資源。當 您將它們移至新增區段時、該磁碟區上的所有資源都會一起移動。

若要新增單一檔案系統、請清除\*自動選取相同儲存磁碟區\*上的所有資源選項、然後選取您要移至新增區段 的檔案系統。

- 6. 在「原則」頁面中、執行下列工作:
	- a. 從下拉式清單中選取一或多個原則。

您可以選取任何現有的原則、然後按一下\*詳細資料\*來判斷您是否可以使用該原則。

如果現有原則不符合您的需求、您可以按一下\*來建立新原則 <sup>+</sup> \*啟動原則精靈。

選取的原則會列在「設定所選原則的排程」區段的「原則」欄中。

b.

在「設定所選原則的排程」區段中、按一下\* | \* | \*在您要為其設定排程的原則的「設定排程」欄中。

- c. 如果原則與多種排程類型(頻率)相關聯、請選取您要設定的頻率。
- d. 在「新增原則\_policy\_name\_的排程」對話方塊中、指定開始日期、到期日和頻率來設定排程、然後按 一下「完成」。

設定的排程會列在「設定所選原則的排程」區段的「套用的排程」欄中。

第三方備份排程與SnapCenter 不支援的備份排程重疊時、將不受支援。您不應從Windows工作排程器 和SQL Server代理程式修改排程。

7. 在「通知」頁面中、提供下列通知資訊:

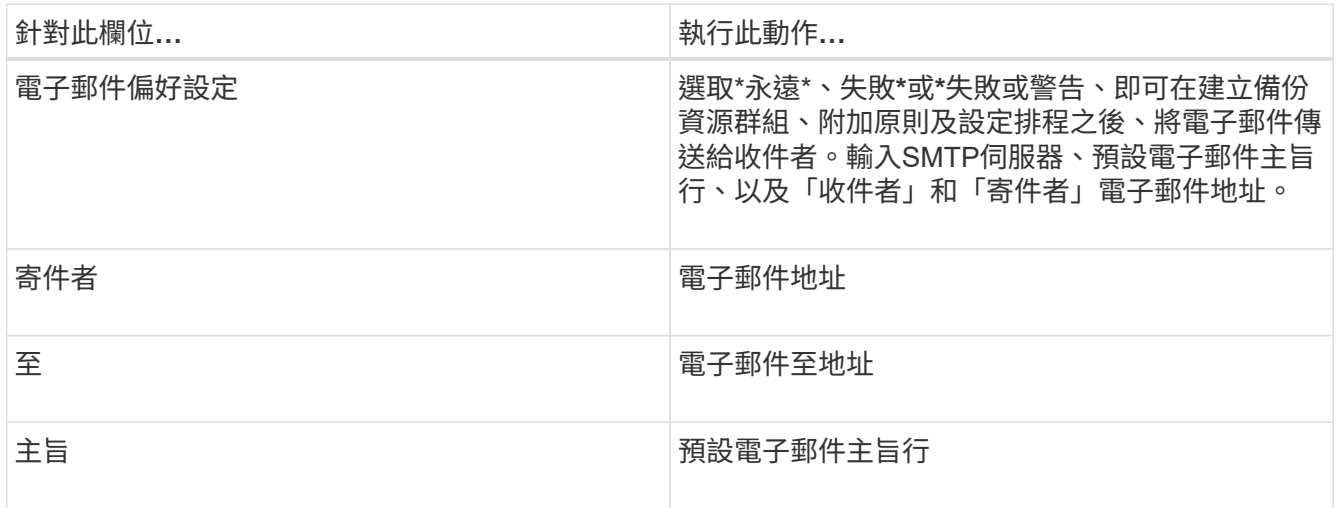

8. 檢閱摘要、然後按一下「完成」。

您可以隨需執行備份、或等待排程的備份執行。

### <span id="page-7-0"></span>隨需備份單一資源以供**Windows**檔案系統使用

如果資源不在資源群組中、您可以從「資源」頁面隨需備份資源。

關於此工作

如果要備份與二線儲存設備具有SnapMirror關係的資源、則指派給儲存設備使用者的角色應包含「全部快照鏡 射」權限。不過、如果您使用「vsadmin」角色、則不需要「全部快照鏡像」權限。

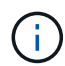

備份檔案系統時SnapCenter 、不備份掛載於要備份之檔案系統的Volume掛載點 (VMP) 上 的LUN。

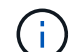

如果您使用的是Windows檔案系統內容、請勿備份資料庫檔案。這樣做會造成備份不一致、而且 在還原時可能會遺失資料。若要保護資料庫檔案、您必須針對SnapCenter 資料庫使用適當的支援 程式(例如SnapCenter 、Microsoft SQL Server的支援程式、SnapCenter Microsoft Exchange Server的支援程式、或資料庫檔案的自訂外掛程式)。

步驟

- 1. 在左導覽窗格中、按一下\*資源\*、然後從清單中選取適當的外掛程式。
- 2. 在「資源」頁面中、選取「檔案系統」資源類型、然後選取您要備份的資源。
- 3. 如果「檔案系統-保護」精靈未自動啟動、請按一下「保護」以啟動精靈。

指定保護設定、如建立資源群組工作中所述。

4. 選用:在精靈的「資源」頁面中、輸入Snapshot複本的自訂名稱格式。

例如、customtext資源群組原則主機名稱或資源群組主機名稱。根據預設、快照複本名稱會附加時間戳記。

- 5. 在「原則」頁面中、執行下列工作:
	- a. 從下拉式清單中選取一或多個原則。

您可以選取任何現有的原則、然後按一下\*詳細資料\*來判斷您是否可以使用該原則。

如果現有原則不符合您的需求、您可以複製現有原則並加以修改、或按一下建立新原則 啟動原則 精靈。

選取的原則會列在「設定所選原則的排程」區段的「原則」欄中。

b.

在「Configure schedules for selected Policies(設定所選原則的排程)」區段中、按 <sup>+++++</sup> 在您要為其 設定排程的原則之「設定排程」欄中。

c. 在「新增原則\_policy\_name\_的排程」對話方塊中、指定開始日期、到期日和頻率來設定排程、然後按 一下「完成」。

設定的排程會列在「設定所選原則的排程」區段的「套用的排程」欄中。

["](https://kb.netapp.com/Advice_and_Troubleshooting/Data_Protection_and_Security/SnapCenter/Scheduled_data_protection_operations_fail_if_the_number_of_operations_running_reaches_maximum_limit)[排程的作業可能會](https://kb.netapp.com/Advice_and_Troubleshooting/Data_Protection_and_Security/SnapCenter/Scheduled_data_protection_operations_fail_if_the_number_of_operations_running_reaches_maximum_limit)[失敗](https://kb.netapp.com/Advice_and_Troubleshooting/Data_Protection_and_Security/SnapCenter/Scheduled_data_protection_operations_fail_if_the_number_of_operations_running_reaches_maximum_limit)["](https://kb.netapp.com/Advice_and_Troubleshooting/Data_Protection_and_Security/SnapCenter/Scheduled_data_protection_operations_fail_if_the_number_of_operations_running_reaches_maximum_limit)

6. 在「通知」頁面中、執行下列工作:

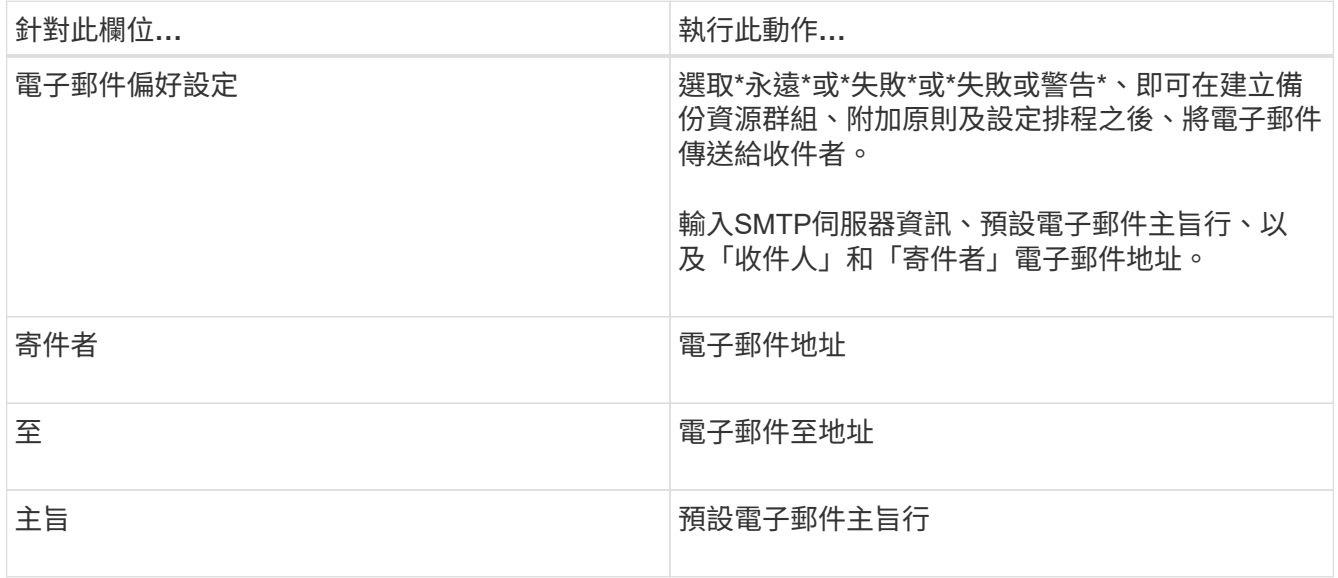

7. 檢閱摘要、然後按一下「完成」。

隨即顯示資料庫拓撲頁面。

- 8. 按一下\*立即備份\*。
- 9. 在「備份」頁面中、執行下列步驟:
	- a. 如果您已將多個原則套用至資源、請從「原則」下拉式清單中、選取您要用於備份的原則。

如果針對隨需備份所選取的原則與備份排程相關聯、則會根據為排程類型指定的保留設定來保留隨需備 份。

- b. 按一下\*備份\*。
- 10. 按一下\*監控\*>\*工作\*來監控作業進度。

### <span id="page-9-0"></span>備份**Windows**檔案系統的資源群組

資源群組是主機或叢集上的資源集合。資源群組上的備份作業會對資源群組中定義的所有 資源執行。您可以從「資源」頁面隨需備份資源群組。如果資源群組已附加原則並設定排 程、則會根據排程自動進行備份。

您需要的是什麼

- 您必須已建立附加原則的資源群組。
- 如果您要備份與二線儲存設備具有SnapMirror關係的資源、則指派給儲存設備使用者的角色應包含「全部快 照鏡射」權限。不過、如果您使用「vsadmin」角色、則不需要「全部快照鏡像」權限。
- 如果某個資源群組有來自不同主機的多個資料庫、某些主機上的備份作業可能會因為網路問題而延遲啟動。 您應該使用Set-SmConfigSettings PowerShell Cmdlet來設定網路設定中的MaxRetryForUninitalizedHoes值

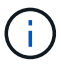

備份檔案系統時SnapCenter 、不備份掛載於要備份之檔案系統的Volume掛載點 (VMP) 上 的LUN。

 $(i)$ 

如果您使用的是Windows檔案系統內容、請勿備份資料庫檔案。這樣做會造成備份不一致、而且 在還原時可能會遺失資料。若要保護資料庫檔案、您必須針對SnapCenter 資料庫使用適當的支援 程式(例如SnapCenter 、Microsoft SQL Server的支援程式、SnapCenter Microsoft Exchange Server的支援程式、或資料庫檔案的自訂外掛程式)。

#### 步驟

- 1. 在左導覽窗格中、按一下\*資源\*、然後從清單中選取適當的外掛程式。
- 2. 在「資源」頁面中、從\*檢視\*清單中選取\*資源群組\*。

您可以在搜尋方塊中輸入資源群組名稱、或按一下、來搜尋資源群組 → 並選取標記。然後按一下 → 以關 閉篩選窗格。

3. 在「資源群組」頁面中、選取您要備份的資源群組、然後按一下\*立即備份\*。

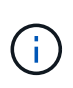

針對Oracle資料庫的支援功能外掛程式、如果您有一個具有兩個資料庫的聯盟資源群組、而 其中一個資料庫在非NetApp儲存設備上有資料檔案、則即使另一個資料庫位於NetApp儲存設 備上、備份作業仍會中止。SnapCenter

- 4. 在「備份」頁面中、執行下列步驟:
	- a. 如果您已將多個原則與資源群組建立關聯、請從\* Policy\*下拉式清單中選取要用於備份的原則。

如果針對隨需備份所選取的原則與備份排程相關聯、則會根據為排程類型指定的保留設定來保留隨需備 份。

- b. 按一下\*備份\*。
- 5. 按一下\*監控\*>\*工作\*來監控作業進度。
	- 在不完整的組態中MetroCluster 、SnapCenter 在容錯移轉之後、可能無法偵測到保護關係。

["](https://kb.netapp.com/Advice_and_Troubleshooting/Data_Protection_and_Security/SnapCenter/Unable_to_detect_SnapMirror_or_SnapVault_relationship_after_MetroCluster_failover)[無法](https://kb.netapp.com/Advice_and_Troubleshooting/Data_Protection_and_Security/SnapCenter/Unable_to_detect_SnapMirror_or_SnapVault_relationship_after_MetroCluster_failover)[偵測](https://kb.netapp.com/Advice_and_Troubleshooting/Data_Protection_and_Security/SnapCenter/Unable_to_detect_SnapMirror_or_SnapVault_relationship_after_MetroCluster_failover)[SnapVault](https://kb.netapp.com/Advice_and_Troubleshooting/Data_Protection_and_Security/SnapCenter/Unable_to_detect_SnapMirror_or_SnapVault_relationship_after_MetroCluster_failover) [到](https://kb.netapp.com/Advice_and_Troubleshooting/Data_Protection_and_Security/SnapCenter/Unable_to_detect_SnapMirror_or_SnapVault_relationship_after_MetroCluster_failover)[SnapMirror](https://kb.netapp.com/Advice_and_Troubleshooting/Data_Protection_and_Security/SnapCenter/Unable_to_detect_SnapMirror_or_SnapVault_relationship_after_MetroCluster_failover)[或在](https://kb.netapp.com/Advice_and_Troubleshooting/Data_Protection_and_Security/SnapCenter/Unable_to_detect_SnapMirror_or_SnapVault_relationship_after_MetroCluster_failover)[MetroCluster](https://kb.netapp.com/Advice_and_Troubleshooting/Data_Protection_and_Security/SnapCenter/Unable_to_detect_SnapMirror_or_SnapVault_relationship_after_MetroCluster_failover) [進行不](https://kb.netapp.com/Advice_and_Troubleshooting/Data_Protection_and_Security/SnapCenter/Unable_to_detect_SnapMirror_or_SnapVault_relationship_after_MetroCluster_failover)[復](https://kb.netapp.com/Advice_and_Troubleshooting/Data_Protection_and_Security/SnapCenter/Unable_to_detect_SnapMirror_or_SnapVault_relationship_after_MetroCluster_failover)[原](https://kb.netapp.com/Advice_and_Troubleshooting/Data_Protection_and_Security/SnapCenter/Unable_to_detect_SnapMirror_or_SnapVault_relationship_after_MetroCluster_failover)[容錯移轉](https://kb.netapp.com/Advice_and_Troubleshooting/Data_Protection_and_Security/SnapCenter/Unable_to_detect_SnapMirror_or_SnapVault_relationship_after_MetroCluster_failover)[之後的不](https://kb.netapp.com/Advice_and_Troubleshooting/Data_Protection_and_Security/SnapCenter/Unable_to_detect_SnapMirror_or_SnapVault_relationship_after_MetroCluster_failover)[協調關係](https://kb.netapp.com/Advice_and_Troubleshooting/Data_Protection_and_Security/SnapCenter/Unable_to_detect_SnapMirror_or_SnapVault_relationship_after_MetroCluster_failover)["](https://kb.netapp.com/Advice_and_Troubleshooting/Data_Protection_and_Security/SnapCenter/Unable_to_detect_SnapMirror_or_SnapVault_relationship_after_MetroCluster_failover)

◦ 如果您在VMDK上備份應用程式資料、SnapCenter 而針對VMware vSphere的VMware vSphere的Java 堆疊大小不夠大、則備份可能會失敗。若要增加Java堆大小、請找出指令碼檔案 /opt/netapp/init\_scripts/scvservice。在該指令碼中 do\_start method 命令會啟 動SnapCenter VMware的VMware插件服務。將該命令更新為: Java -jar -Xmx8192M -Xms4096M。

### <span id="page-10-0"></span>使用**PowerShell Cmdlet**建立儲存系統連線和認證

您必須先建立儲存虛擬機器(SVM)連線和認證、才能使用PowerShell Cmdlet執行資料保護作業。

您需要的是什麼

- 您應該已經準備好PowerShell環境來執行PowerShell Cmdlet。
- 您應該在「基礎架構管理員」角色中擁有必要的權限、才能建立儲存連線。
- 您應確保外掛程式安裝不進行中。

在新增儲存系統連線時、主機外掛程式安裝不得進行、因為主機快取可能不會更新、而且SnapCenter 資料 庫狀態可能會顯示在「無法備份」或「不在NetApp儲存設備上」。

• 儲存系統名稱應該是唯一的。

不支援在不同叢集上使用相同名稱的多個儲存系統。SnapCenter每個SnapCenter 受支援的儲存系統都應有 唯一的名稱和唯一的管理LIF IP位址。

#### 步驟

1. 使用Open-SmConnection Cmdlet啟動PowerShell連線工作階段。

此範例開啟PowerShell工作階段:

PS C:\> Open-SmConnection

2. 使用Add-SmStorageConnection Cmdlet建立新的儲存系統連線。

此範例建立新的儲存系統連線:

```
PS C:\> Add-SmStorageConnection -Storage test vs1 -Protocol Https
-Timeout 60
```
3. 使用Add-SmCredential Cmdlet建立新認證。

此範例使用Windows認證建立名為FinanceAdmin的新認證:

```
PS C:> Add-SmCredential -Name FinanceAdmin -AuthMode Windows
-Credential sddev\administrator
```
您可以執行\_Get-Help命令name\_來取得可搭配Cmdlet使用之參數及其說明的相關資訊。或者、您也可以參閱 ["](https://library.netapp.com/ecm/ecm_download_file/ECMLP2883300)[《軟件指令程式參考指南》](https://library.netapp.com/ecm/ecm_download_file/ECMLP2883300)[SnapCenter"](https://library.netapp.com/ecm/ecm_download_file/ECMLP2883300)。

### <span id="page-11-0"></span>使用**PowerShell Cmdlet**備份資源

您可以使用PowerShell Cmdlet來備份SQL Server資料庫或Windows檔案系統。這包括備份SQL Server資料庫 或Windows檔案系統、包括與SnapCenter 該伺服器建立連線、探索SQL Server資料庫執行個體或Windows檔案 系統、新增原則、建立備份資源群組、備份及驗證備份。

#### 您需要的是什麼

- 您必須準備好PowerShell環境、才能執行PowerShell Cmdlet。
- 您必須新增儲存系統連線並建立認證。
- 您必須新增主機和探索到的資源。

#### 步驟

1. 使用Open-SmConnection Cmdlet為SnapCenter 指定的使用者啟動與SetsServer的連線工作階段。

Open-smconnection -SMSbaseurl https://snapctr.demo.netapp.com:8146

隨即顯示使用者名稱和密碼提示。

2. 使用Add-SmPolicy Cmdlet建立備份原則。

此範例使用SQL備份類型的FullBackup建立新的備份原則:

```
PS C:\> Add-SmPolicy -PolicyName TESTPolicy
-PluginPolicyType SCSQL -PolicyType Backup
-SqlBackupType FullBackup -Verbose
```
此範例使用CrashConistent的Windows檔案系統備份類型建立新的備份原則:

```
PS C:\> Add-SmPolicy -PolicyName FileSystemBackupPolicy
-PluginPolicyType SCW -PolicyType Backup
-ScwBackupType CrashConsistent -Verbose
```
3. 使用Get-SmResources Cmdlet探索主機資源。

此範例會探索指定主機上Microsoft SQL外掛程式的資源:

```
C:\PS>PS C:\> Get-SmResources -HostName vise-f6.sddev.mycompany.com
-PluginCode SCSQL
```
此範例會探索指定主機上Windows檔案系統的資源:

```
C:\PS>PS C:\> Get-SmResources -HostName vise2-f6.sddev.mycompany.com
-PluginCode SCW
```
4. 使用Add-SmResourceDGroup Cmdlet新增資源群組SnapCenter 至Seset.

此範例會使用指定的原則和資源建立新的SQL資料庫備份資源群組:

PS C:\> Add-SmResourceGroup -ResourceGroupName AccountingResource -Resources @{"Host"="visef6.org.com"; "Type"="SQL Database";"Names"="vise-f6\PayrollDatabase"} -Policies "BackupPolicy"

此範例會建立新的Windows檔案系統備份資源群組、其中包含指定的原則和資源:

```
PS C:\> Add-SmResourceGroup -ResourceGroupName EngineeringResource
-PluginCode SCW -Resources @{"Host"="WIN-VOK20IKID5I";
"Type"="Windows Filesystem";"Names"="E:\"}
-Policies "EngineeringBackupPolicy"
```
5. 使用New-SmBackup Cmdlet來初始化新的備份工作。

```
PS C:> New-SmBackup -ResourceGroupName PayrollDataset -Policy
FinancePolicy
```
6. 使用Get-SmBackupReport Cmdlet檢視備份工作的狀態。

此範例顯示在指定日期執行之所有工作的工作摘要報告:

您可以執行\_Get-Help命令name\_來取得可搭配Cmdlet使用之參數及其說明的相關資訊。或者、您也可以參閱 ["](https://library.netapp.com/ecm/ecm_download_file/ECMLP2883300)[《軟件指令程式參考指南》](https://library.netapp.com/ecm/ecm_download_file/ECMLP2883300)[SnapCenter"](https://library.netapp.com/ecm/ecm_download_file/ECMLP2883300)。

## <span id="page-13-0"></span>監控備份作業

您可以使用SnapCenterJobs頁面監控不同備份作業的進度。您可能需要檢查進度、以判斷何時完成或是否有問 題。

關於此工作

「工作」頁面上會出現下列圖示、並指出作業的對應狀態:

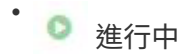

- ▼ 已成功完成
- × 失敗
- 已完成但有警告、或由於警告而無法啟動
- 5 已佇列
- 2 已取消

#### 步驟

- 1. 在左導覽窗格中、按一下\*監控\*。
- 2. 在「監控」頁面中、按一下「工作」。
- 3. 在「工作」頁面中、執行下列步驟:
	- a. 按一下 及以篩選清單、僅列出備份作業。
	- b. 指定開始和結束日期。
	- c. 從\*類型\*下拉式清單中、選取\*備份\*。
	- d. 從\*狀態\*下拉式清單中、選取備份狀態。
	- e. 按一下「套用」以檢視成功完成的作業。
- 4. 選取備份工作、然後按一下\*詳細資料\*以檢視工作詳細資料。

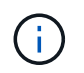

雖然會顯示備份工作狀態 ☞ 在您按一下工作詳細資料時、可能會看到備份作業的部分子工作 仍在進行中、或是標示有警示符號。

5. 在「工作詳細資料」頁面中、按一下\*檢視記錄\*。

「檢視記錄」按鈕會顯示所選作業的詳細記錄。

監控「活動」窗格中的作業

「活動」窗格會顯示最近執行的五項作業。「活動」窗格也會顯示啟動作業的時間和作業狀態。

「活動」窗格會顯示有關備份、還原、複製及排程備份作業的資訊。如果您使用的是SQL Server外掛程式 或Exchange Server外掛程式、則「活動」窗格也會顯示重新建立作業的相關資訊。

#### 步驟

1. 在左導覽窗格中、按一下\*資源\*、然後從清單中選取適當的外掛程式。

2. 按一下 人 在「活動」窗格中、檢視五項最近的作業。

當您按一下其中一個作業時、作業詳細資料會列在「工作詳細資料」頁面中。

### <span id="page-14-0"></span>取消備份作業

您可以取消佇列中的備份作業。

您需要的是什麼

- 您必須以SnapCenter 「管理員」或「工作擁有者」身分登入、才能取消作業。
- 您可以從「監控」頁面或「活動」窗格中取消備份作業。
- 您無法取消執行中的備份作業。
- 您可以使用SnapCenter RELEASE GUI、PowerShell Cmdlet或CLI命令來取消備份作業。
- 無法取消的作業將停用\*取消工作\*按鈕。
- 如果您在建立角色時、選取\*此角色的所有成員都可以在「使用者\群組」頁面的其他成員物件\*上查看及操 作、您可以在使用該角色時取消其他成員的佇列備份作業。

#### 步驟

1. 執行下列其中一項動作:

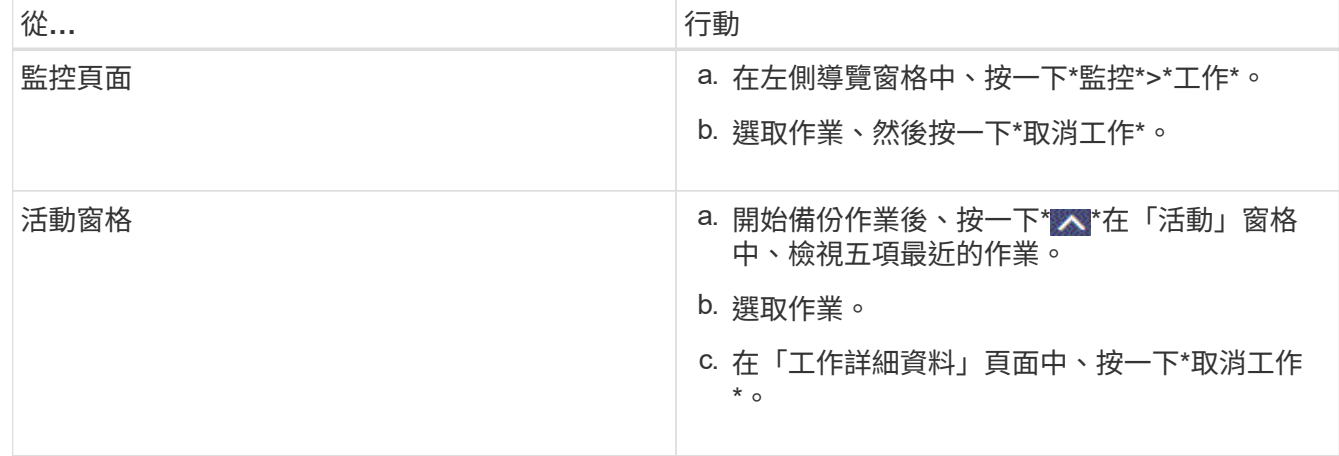

作業隨即取消、資源會還原為先前的狀態。

## <span id="page-15-0"></span>在「拓撲」頁面中檢視相關的備份與複本

當您準備備備備份或複製資源時、可以檢視一線與二線儲存設備上所有備份與複本的圖形 化呈現。在「拓撲」頁面中、您可以看到可供所選資源或資源群組使用的所有備份和複 本。您可以檢視這些備份與複製的詳細資料、然後選取這些資料以執行資料保護作業。

關於此工作

•

•

•

您可以在「管理複本」檢視中檢閱下列圖示、以判斷主要或次要儲存設備(鏡射複本或Vault複本)上是否有可 用的備份與複本。

顯示主儲存設備上可用的備份與複本數目。

顯示使用SnapMirror技術在二線儲存設備上鏡射的備份與複本數目。

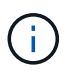

在鏡射保存庫類型磁碟區上、版本彈性鏡像的備份複本會顯示在拓撲檢視中、但拓撲檢視中 的鏡射備份計數並不包含版本彈性備份。

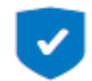

顯示使用SnapVault NetApp技術複寫到二線儲存設備的備份與複製數量。

- 顯示的備份數包括從二線儲存設備刪除的備份數。例如、如果您已使用原則建立6個備份、僅保留4個備 份、則顯示的備份數為6。
- 如果您已從SnapCenter 還原1.1升級、則次要(鏡射或保存庫)上的複本不會顯示在「拓撲」頁面的「 鏡射複本」或「保存庫複本」下。所有使用SnapCenter NetApp 1.1建立的複本、都會顯示 在SnapCenter 本機版本下方、以支援NetApp 3.0。

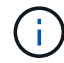

在鏡射保存庫類型磁碟區上、版本彈性鏡像的備份複本會顯示在拓撲檢視中、但拓撲檢視中的鏡 射備份計數並不包含版本彈性備份。

步驟

- 1. 在左導覽窗格中、按一下\*資源\*、然後從清單中選取適當的外掛程式。
- 2. 在「資源」頁面中、從\*檢視\*下拉式清單中選取資源或資源群組。
- 3. 從資源詳細資料檢視或資源群組詳細資料檢視中選取資源。

如果資源受到保護、則會顯示所選資源的拓撲頁面。

4. 檢閱摘要卡、查看一線與二線儲存設備上可用的備份與複本數量摘要。

「摘要卡」區段會顯示備份與複本的總數。僅限Oracle資料庫、Summary Card區段也會顯示記錄備份的總 數。

按一下「重新整理」按鈕會開始查詢儲存設備、以顯示準確的計數。

5. 在「管理複本」檢視中、按一下主要或次要儲存設備的\*備份\*或\* Clone \*、即可查看備份或複製的詳細資 料。

備份與複本的詳細資料會以表格格式顯示。

6. 從表格中選取備份、然後按一下資料保護圖示以執行還原、複製、重新命名及刪除作業。

```
\left(\begin{smallmatrix} 1\\1\end{smallmatrix}\right)
```
您無法重新命名或刪除二線儲存系統上的備份。

如果您使用SnapCenter 的是「還原自訂外掛程式」、則無法重新命名主要儲存系統上的備份。

- 如果您選取Oracle資源或資源群組的備份、也可以執行掛載和卸載作業。
- 如果您已選取Oracle資源或資源群組的記錄備份、則可以執行重新命名、掛載、卸載及刪除作業。
- 如果您使用SnapCenter 適用於Linux的支援還原外掛程式套件、並已使用Oracle Recovery Manager (RMAN)將備份編錄為目錄、則無法重新命名這些已編製的備份。
- 7. 如果您要刪除複本、請從表格中選取複本、然後按一下 π 刪除複本。

顯示主儲存設備上的備份與複本的範例

**Manage Copies** 

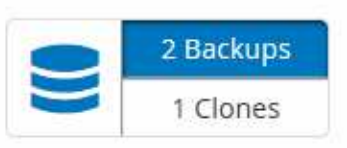

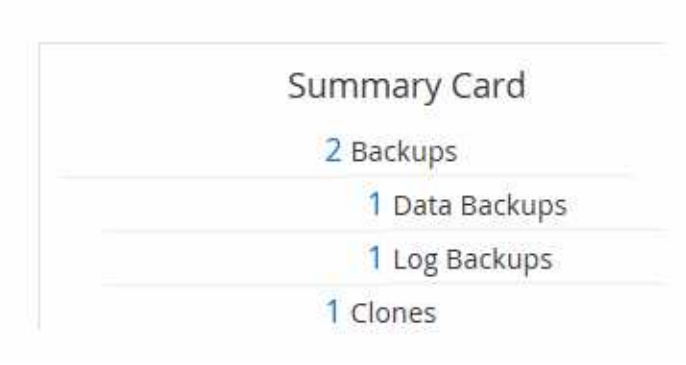

### <span id="page-16-0"></span>使用**PowerShell Cmdlet**移除備份

如果您不再需要移除SmBackup指令程式來執行其他資料保護作業、可以使用該指令程式來刪除備份。

您必須準備好PowerShell環境、才能執行PowerShell Cmdlet。

您可以執行\_Get-Help命令name\_來取得可搭配Cmdlet使用之參數及其說明的相關資訊。或者、您也可以參閱 ["](https://library.netapp.com/ecm/ecm_download_file/ECMLP2883300)[《軟件指令程式參考指南》](https://library.netapp.com/ecm/ecm_download_file/ECMLP2883300)[SnapCenter"](https://library.netapp.com/ecm/ecm_download_file/ECMLP2883300)。

#### 步驟

1. 使用Open-SmConnection Cmdlet為SnapCenter 指定的使用者啟動與SetsServer的連線工作階段。

Open-SmConnection -SMSbaseurl https:\\snapctr.demo.netapp.com:8146/

2. 使用Remove-SmBackup Cmdlet刪除一或多個備份。

此範例使用兩個備份ID刪除兩個備份:

```
Remove-SmBackup -BackupIds 3,4
Remove-SmBackup
Are you sure want to remove the backup(s).
[Y] Yes [A] Yes to All [N] No [L] No to All [S] Suspend [?] Help
(default is "Y"):
```
### <span id="page-17-0"></span>使用**PowerShell Cmdlet**清除次要備份數

您可以使用Remove-SmBackup Cmdlet來清除無Snapshot複本之次要備份的備份計數。當管理複本拓撲中顯示 的Snapshot複本總數與次要儲存Snapshot複本保留設定不符時、您可能會想要使用此Cmdlet。

您必須準備好PowerShell環境、才能執行PowerShell Cmdlet。

您可以執行\_Get-Help命令name\_來取得可搭配Cmdlet使用之參數及其說明的相關資訊。或者、您也可以參閱 ["](https://library.netapp.com/ecm/ecm_download_file/ECMLP2883300)[《軟件指令程式參考指南》](https://library.netapp.com/ecm/ecm_download_file/ECMLP2883300)[SnapCenter"](https://library.netapp.com/ecm/ecm_download_file/ECMLP2883300)。

#### 步驟

1. 使用Open-SmConnection Cmdlet為SnapCenter 指定的使用者啟動與SetsServer的連線工作階段。

```
Open-SmConnection -SMSbaseurl https:\\snapctr.demo.netapp.com:8146/
```
2. 使用-Clean輔助備份參數清除二線備份數。

此範例可清除次要備份的備份數、而不使用Snapshot複本:

```
Remove-SmBackup -CleanupSecondaryBackups
Remove-SmBackup
Are you sure want to remove the backup(s).
[Y] Yes [A] Yes to All [N] No [L] No to All [S] Suspend [?] Help
(default is "Y"):
```
#### 版權資訊

Copyright © 2024 NetApp, Inc. 版權所有。台灣印製。非經版權所有人事先書面同意,不得將本受版權保護文件 的任何部分以任何形式或任何方法(圖形、電子或機械)重製,包括影印、錄影、錄音或儲存至電子檢索系統 中。

由 NetApp 版權資料衍伸之軟體必須遵守下列授權和免責聲明:

此軟體以 NETAPP「原樣」提供,不含任何明示或暗示的擔保,包括但不限於有關適售性或特定目的適用性之 擔保,特此聲明。於任何情況下,就任何已造成或基於任何理論上責任之直接性、間接性、附隨性、特殊性、懲 罰性或衍生性損害(包括但不限於替代商品或服務之採購;使用、資料或利潤上的損失;或企業營運中斷),無 論是在使用此軟體時以任何方式所產生的契約、嚴格責任或侵權行為(包括疏忽或其他)等方面,NetApp 概不 負責,即使已被告知有前述損害存在之可能性亦然。

NetApp 保留隨時變更本文所述之任何產品的權利,恕不另行通知。NetApp 不承擔因使用本文所述之產品而產 生的責任或義務,除非明確經過 NetApp 書面同意。使用或購買此產品並不會在依據任何專利權、商標權或任何 其他 NetApp 智慧財產權的情況下轉讓授權。

本手冊所述之產品受到一項(含)以上的美國專利、國外專利或申請中專利所保障。

有限權利說明:政府機關的使用、複製或公開揭露須受 DFARS 252.227-7013(2014 年 2 月)和 FAR 52.227-19(2007 年 12 月)中的「技術資料權利 - 非商業項目」條款 (b)(3) 小段所述之限制。

此處所含屬於商業產品和 / 或商業服務(如 FAR 2.101 所定義)的資料均為 NetApp, Inc. 所有。根據本協議提 供的所有 NetApp 技術資料和電腦軟體皆屬於商業性質,並且完全由私人出資開發。 美國政府對於該資料具有 非專屬、非轉讓、非轉授權、全球性、有限且不可撤銷的使用權限,僅限於美國政府為傳輸此資料所訂合約所允 許之範圍,並基於履行該合約之目的方可使用。除非本文另有規定,否則未經 NetApp Inc. 事前書面許可,不得 逕行使用、揭露、重製、修改、履行或展示該資料。美國政府授予國防部之許可權利,僅適用於 DFARS 條款 252.227-7015(b) (2014年2月) 所述權利。

商標資訊

NETAPP、NETAPP 標誌及 <http://www.netapp.com/TM> 所列之標章均為 NetApp, Inc. 的商標。文中所涉及的所 有其他公司或產品名稱,均為其各自所有者的商標,不得侵犯。